## How to Add a New Truck Computer to Energy Force

Last Modified on 03/20/2024 10:18 am EDT

- 1. From the Energy Force main page, navigate to *Supervisor Menu\Maintenance Menu\Energy Track Menu\Re-Engineered Energy Track*.
- 2. Press**Ctrl+C** to create.
- 3. Type in the number that the handheld was named and press Tab.

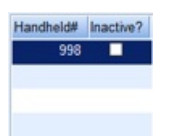

4. Fill in the counters for the *Trip*, *Invoice*, and *Receipt*. The counter numbers must be unique and not assigned to another Truck Computer.

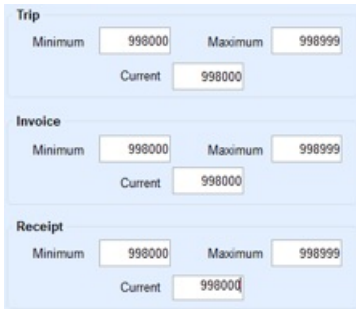

- 5. Press**Ctrl+Q** to save then **Escape** out of the screen one time.
- 6. Navigate back into *Re-Engineered Energy Track.*
- 7. Click on the Truck Computer just added.

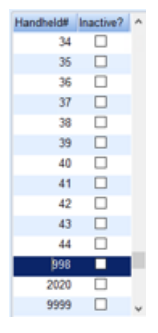

8. Edit the options to match them to another Truck Computer for the same truck type. The setting is case sensitive and must equal *Y* or*N*.

**Note**: Make sure to check *Y* to *Use Multi-Delivery Screen?*.

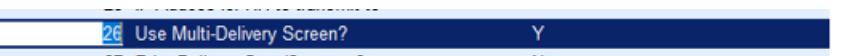

9. Once finished with the options, press **Ctrl+Q** to save.